IBM SPSS Statistics Versão 29

# *Instruções De Instalação Do Windows (Licença De Usuário Autorizado)*

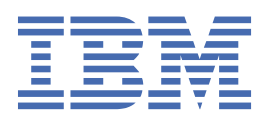

# Índice

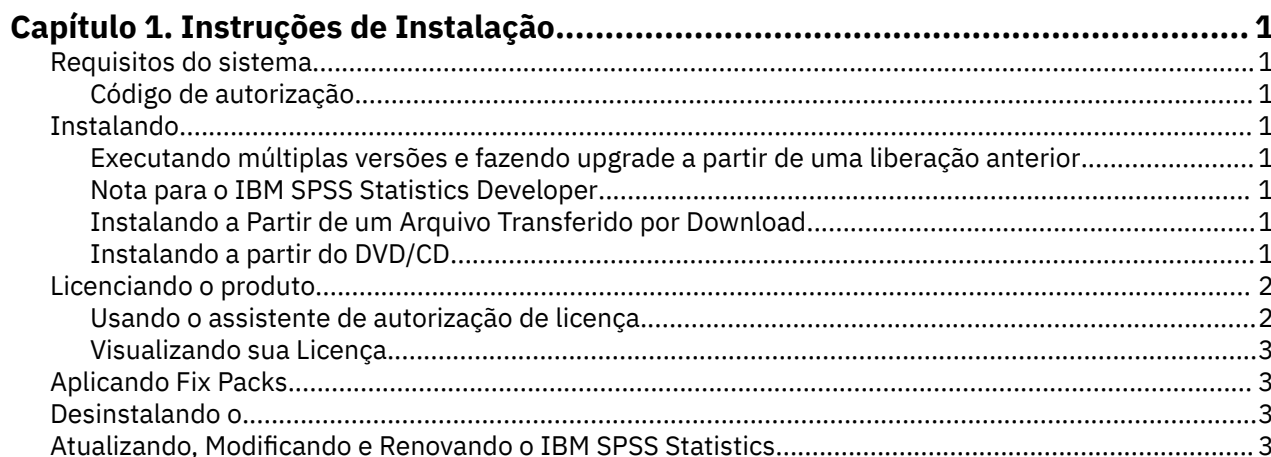

# <span id="page-4-0"></span>**Capítulo 1. Instruções de Instalação**

As instruções a seguir destinam-se à instalação do IBM® SPSS Statistics versão 29 usando o tipo de licença licença de usuário autorizado. Esse documento destina-se aos usuários que estiverem instalando em seus computadores desktop.

**Nota:** Não é possível executar o IBM SPSS Statistics remotamente pelos Serviços de Terminal do Windows ou pelo Citrix com uma licença de usuário autorizado.

#### **Requisitos do sistema**

Para visualizar os requisitos do sistema para o IBM SPSS Statistics, acesse [https://www.ibm.com/](https://www.ibm.com/software/reports/compatibility/clarity/softwareReqsForProduct.html) [software/reports/compatibility/clarity/softwareReqsForProduct.html.](https://www.ibm.com/software/reports/compatibility/clarity/softwareReqsForProduct.html)

#### **Código de autorização**

Também será(ão) necessário(s) o(s) seu(s) código(s) de autorização. Em alguns casos, você poderá ter diversos códigos. Você necessitará de todos.

Você deverá ter recebido instruções separadas para obter seu código de autorização. Se você não conseguir localizar seu código de autorização, entre em contato com o atendimento ao cliente acessando <https://www.ibm.com/products/spss-statistics/support>.

#### **Instalando**

**Importante:** Para instalar, você deverá ter efetuado logon no seu computador com privilégios de administrador.

#### **Executando múltiplas versões e fazendo upgrade a partir de uma liberação anterior**

Não é necessário desinstalar uma versão antiga do IBM SPSS Statistics antes de instalar a nova versão. Várias versões podem ser instaladas e executadas na mesma máquina. Entretanto, não instale a nova versão no mesmo diretório no qual há uma versão anterior instalada.

#### **Nota para o IBM SPSS Statistics Developer**

Se você estiver instalando o IBM SPSS Statistics Developer, é possível executar o produto independente. As ferramentas de Python e R agora fazem parte do produto.

#### **Instalando a Partir de um Arquivo Transferido por Download**

Você deve executar o instalador como administrador:

- 1. Clique duas vezes no arquivo transferido por download e extraia todos os arquivos em algum local no seu computador.
- 2. Usando o Windows Explorer, navegue até o local onde os arquivos foram extraídos.
- 3. Clique com o botão direito em *SPSSStatistics.exe* e escolha **Executar como administrador**.
- 4. Siga as instruções exibidas na tela.

#### **Instalando a partir do DVD/CD**

Você deve executar o AutoPlay como administrador:

- <span id="page-5-0"></span>1. Feche a janela do AutoPlay que foi exibida automaticamente quando você inseriu o DVD/CD na sua unidade DVD/CD.
- 2. Usando o Windows Explorer, procure pela unidade DVD/CD.
- 3. Clique com o botão direito em *SPSSStatistics.exe* na subpasta *Windows* e escolha **Executar como Administrador**.
- 4. No menu do AutoPlay, clique no item que deseja instalar e, em seguida, siga as instruções que forem exibidas na tela.

# **Licenciando o produto**

Depois que o produto é instalado, você é apresentado com opções para ativar o produto com o seu IBMid (**Login com IBMid**) ou com um código de autorização através do Assistente de Autorização de Licença (**Licença de Lançamento Assistente**). Você deve selecionar a opção **Ativar Assistente de Licença** a fim de licenciar adequadamente o produto. A opção **Login com IBMid** é para a versão de assinatura do produto, que é ativada diferentemente do que outras versões licenciadas. Para obter mais informações sobre as diferenças entre a assinatura e as versões licenciadas, consulte [Qual versão do IBM SPSS](https://www.ibm.com/products/spss-statistics/details) [Statistics é a certa para você?](https://www.ibm.com/products/spss-statistics/details)

**Nota:** As licenças são ligadas ao hardware do computador com um **código de bloqueio**. Se você substituir o computador, ou seu hardware, terá um novo código de bloqueio e precisará repetir o processo de autorização. Isso também será verdadeiro, se você reinstalar a imagem no computador. Se achar que excedeu o número permitido de autorizações especificado no contrato de licença, acesse [https://](https://www.ibm.com/products/spss-statistics/support) [www.ibm.com/products/spss-statistics/support](https://www.ibm.com/products/spss-statistics/support) para entrar em contato com a equipe do Client Care para obter assistência.

**Importante:** A licença é sensível a mudanças de tempo. Se você precisar mudar o tempo do sistema e, em seguida, não puder executar o produto, entre em contato com a equipe do Client Care para obter assistência visitando o<https://www.ibm.com/products/spss-statistics/support>.

#### **Usando o assistente de autorização de licença**

**Nota:** As credenciais do administrador poderão ser solicitadas. Sem as credenciais corretas, você não poderá executar o Assistente de Autorização de Licença.

- 1. O Assistente de Autorização de Licença lança imediatamente após a instalação do produto. Se você precisar executar o assistente após a instalação do produto, clique em **Arquivo** > **Gerenciar a Licença** a partir dos menus do produto IBM SPSS Statistics .
- 2. Selecione **Assistente de Licença de Ativação**. Quando solicitado, insira um ou mais códigos de autorização.

Você deverá ter recebido instruções separadas para obter seu código de autorização. Se você não conseguir localizar seu código de autorização, entre em contato com o atendimento ao cliente acessando<https://www.ibm.com/products/spss-statistics/support>.

O Assistente de Autorização de Licença envia o código de autorização pela Internet para o IBM Corp. e recupera a licença automaticamente. Se o seu computador estiver por trás de um proxy, clique em **Configurações do Servidor Proxy** e digite as configurações apropriadas.

Se o processo de autorização falhar, você será solicitado a enviar uma mensagem de e-mail. Copie o texto da mensagem a partir do Assistente de Autorização de Licença, cole-o em seu cliente de e-mail (com "Autorização de Licença" como assunto), e envie o e-mail para spssls@us.ibm.com.

**Nota:** A caixa postal spssls@us.ibm.com é um serviço automatizado e deve receber o texto da mensagem exatamente como ele aparece no Assistente de Autorização de Licença.

Você receberá uma resposta para o seu e-mail em tempo hábil. Você pode inserir qualquer código de licença (s) que você recebe no campo **Inserir Código** . Se já tiver encerrado o Assistente de Autorização de Licença, reinicie-o e selecione **Licença de Usuário Autorizado**. No painel Enter Codes, adiciona o código de licença que você recebeu, clique em **Adicionar**e, em seguida, clique em **Avançar** para concluir o processo.

#### <span id="page-6-0"></span>**Visualizando sua Licença**

É possível visualizar a licença ao ativar novamente o Assistente de Autorização de Licença. O primeiro painel exibe as informações sobre licença. Clique em **Cancelar** quando terminar e clique em **Sim** quando for solicitado o cancelamento.

**Nota:** Também é possível visualizar a licença usando a sintaxe de comando para executar o comando SHOW LICENSE .

## **Aplicando Fix Packs**

Para assegurar uma operação livre de problemas, mantenha o seu produto no nível de fix pack mais recente. Conclua todas as tarefas de pré-instalação e de pós-instalação necessárias, conforme descrito nas instruções do fix pack.

## **Desinstalando o**

Para desinstalar completamente o IBM SPSS Statistics:

- 1. Use o Painel de Controle do Windows para remover o IBM SPSS Statistics.
- 2. Exclua a pasta a seguir:
	- C:\ProgramData\IBM\SPSS Statistics\<version>

# **Atualizando, Modificando e Renovando o IBM SPSS Statistics**

Se você comprar módulos complementares adicionais ou renovar sua licença, você receberá um novo código de autorização (ou códigos). Para instruções sobre o uso do código de autorização (s), consulte ["Licenciando o produto" na página 2.](#page-5-0)

IBM SPSS Statistics Versão 29: Instruções De Instalação Do Windows (Licença De Usuário Autorizado)

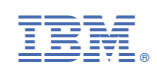